# Краткое руководство

# ридер Treelogic Arcus 705 Touch

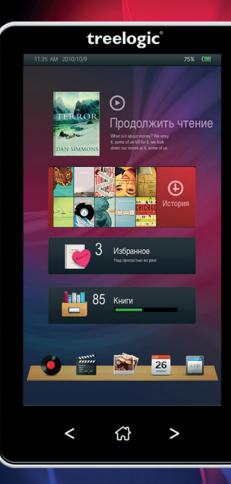

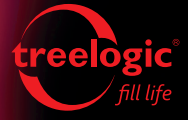

# lògic

#### Основные характеристики

- • 7" цветной сенсорный TFT-дисплей с разрешением 480х800 пикселей
- Комбинированное управление (сенсорный экран + кнопки)
- Процессор Rockchip 2729 с тактовой частотой 560 МГц, 256 Мб оперативной памяти
- • 4 Гб встроенной флеш-памяти
- • Поддержка карт памяти формата MicroSD объемом до 32 Гб
- $\bullet$  Чтение электронных книг формата PDF, EPUB, TXT, FB2, HTML, MOBI; чтение в полноэкранном режиме, выбор размера и цвета шрифта, работа с закладками, автоповорот экрана
- Воспроизведение музыки формата MP3, WMA, WAV, FLAC, APE, AAC, OGG, Audible; отображение текстов песен, эквалайзер, выбор режима воспроизведения
- Просмотр HD-видео (вплоть до 720p) форматов WMV, FLV, MPEG-1, RMVB, MPEG-2, DivX, MPEG-4, H.264
- Просмотр фото форматов JPEG, BMP, GIF, PNG; слайд-шоу, масштабирование, поворот
- Множество разъемов: MiniUSB (USB 2.0 High Speed), разъем для наушников (mini-jack 3,5 мм), слот для карты памяти (MocroSD), гнездо для зарядного устройства (5 В, 2 А)
- • Встроенный Li-Ion аккумулятор емкостью 2100 мА/ч позволяет автономно работать до 10 часов при воспроизведении музыки, до 2,5 часов при просмотре видео и до 6 часов при чтении книг

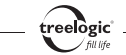

# Внешний вид и элементы управления

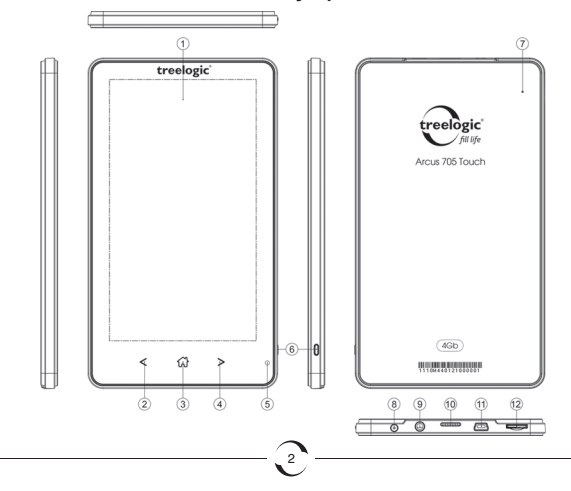

- **1. Сенсорный дисплей.** Используется для работы с ридером, а также для отображения и ввода информации.
- **2. [ < ] Кнопка «Назад».** Используется для возврата в предыдущее меню, для перемещения назад по страницам списка и вверх по пунктам списка, для перехода к предыдущей странице, музыкальной композиции, видеофайлу или изображению.
- **3. [ ] Кнопка «Домой».** Позволяет вернуться в главное меню.
- **4. [ ] Кнопка «Вперед».** Используется для перемещения вперед по страницам списка и вверх по пунктам списка, для перехода к следующей странице, музыкальной композиции, видеофайлу или изображению.
- **5. Индикатор питания.** Отображает статус зарядки устройства.
- **6. [ ] Кнопка включения/выключения питания.** При кратком нажатии позволяет включить или выключить спящий режим; при длительном нажатии используется для полного включения и выключения ридера.
- **7. [Reset] Кнопка «Сброс».** Позволяет аппаратно перезагрузить систему ридера при возникновении неполадок.
- **8. Гнездо для зарядного устройства.** Используется для подключения сетевого зарядного устройства и зарядки ридера от сети.

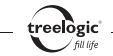

- **9. Разъем для подключения наушников (mini-jack 3,5 мм).** Используется для подключения стереонаушников.
- **10.Динамик.** Используется для воспроизведения звука (музыки, звукового сопровождения фильмов или голосовых сообщений).
- **11.Разъем miniUSB.** Используется для соединения с компьютером и зарядки через USBкабель.
- **12.Слот для карты памяти.** Позволяет присоединить одну карту памяти формата MicroSD.

# Зарядка батареи

Перед первым включением ридера и после длительного хранения устройства полностью зарядите батарею при помощи кабеля питания:

- **1.** Подсоедините штекер на кабеле зарядного устройства к разъему питания на корпусе ридера.
- **2.** Включите вилку зарядного устройства в розетку, после чего включите ридер.

*[Предупреждение]* **Перед первым включением ридера рекомендуется зарядить аккумулятор в течение 8-10 часов. Стандартное время зарядки ридера при последующих циклах составляет около 4 часов.** 

# Включение/выключение

Для включения ридера нажмите и удерживайте в течение 2 секунд кнопку **[ ]**.

Для выключения ридера нажмите и удерживайте в течение 2 секунд кнопку **[ ]**.

# Переход в спящий режим

Для перехода в спящий режим нажмите кнопку **[ ]**, при этом ридер перейдет в режим экономии энергии, экран погаснет и перестанет реагировать на нажатия.

Для выхода из спящего режима нажмите кнопку **[ ]**.

# Перезагрузка системы

Если ридер не реагирует на команды и не выполняет требуемые операции, необходимо полностью выключить устройство с помощью кнопки **[ ]**, после чего включить его заново.

Если проблема не исчезла, перезагрузите систему, слегка надавив любым тонким предметом (например, скрепкой или металлической булавкой) на кнопку **[**Reset**]**.

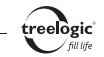

#### Использование карты памяти

Присоедините карту памяти MicroSD к ридеру следующим образом:

- **1.** Расположите карту памяти контактами вниз. Вставьте ее в слот таким образом, чтобы выступ на корпусе карты совпал с направляющими в гнезде ридера.
- **2.** Надавите на карту, чтоб зафиксировать ее в слоте.

Для удаления карты нажмите на нее (вплоть до момента разблокировки). Вытащите карту из слота.

*[Предупреждение]* **Не извлекайте карту во время воспроизведения медиафайлов.**

### Работа с компьютером

Подключите устройство к компьютеру при помощи USB-кабеля:

- **1.** Убедитесь в том, что компьютер и ридер включены.
- **2.** Подсоедините miniUSB-разъем кабеля к miniUSB-порту ридера, после чего вставьте другой разъем кабеля в свободный USB-порт компьютера.
- 6 **3.** Когда ридер будет подключен к компьютеру, в папке «Мой компьютер» появится вкладка «Съемный диск».

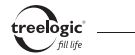

Теперь вы можете копировать файлы с ридера на компьютер и наоборот, а также создавать резервные копии данных на компьютере для дальнейшего использования:

- **1.** Откройте Windows Explorer или «Мой компьютер» вы увидите вкладку «Съемный Диск».
- **2.** Перетащите мышкой файлы с вашего компьютера на «Съемный Диск».

После завершения передачи данных правильно отключите ридер от компьютера:

- 1. «Кликните» левой кнопкой мыши на иконку **Весправом углу панели задач.**
- **2.** Выберите в появившемся меню пункт «Безопасное извлечение устройства». Выберите в списке появившихся устройств ридер и нажмите кнопку «Остановить».
- **3.** После сообщения об успешном отключении устройства вы можете отсоединить ридер от USB-кабеля.

*[Предупреждение]* **Не отключайте USB-кабель во время загрузки файлов или синхронизации устройства – это может привести к повреждению ридера или потере данных!** 

#### Подключение наушников

Вставьте штекер наушников в соответствующий разъем **[ ]** на корпусе ридера.

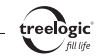

# Основной интерфейс

Основной интерфейс отображается сразу после включения ридера *(Рис. 1)*. Для возврата в главное меню из других режимов нажмите кнопку **[ ]**.

**Рисунок 1. Главное меню**

В данном режиме доступны следующие интерфейсы и операции:

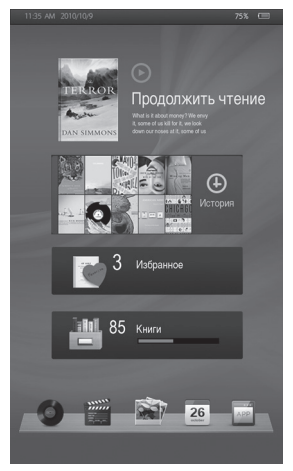

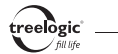

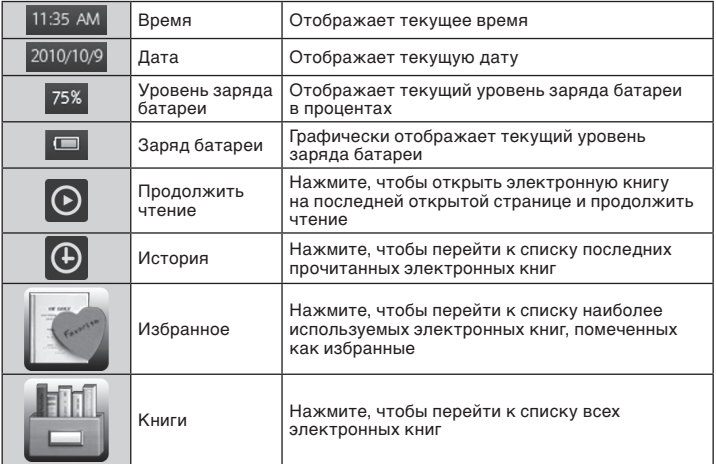

<u>ි</u>

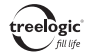

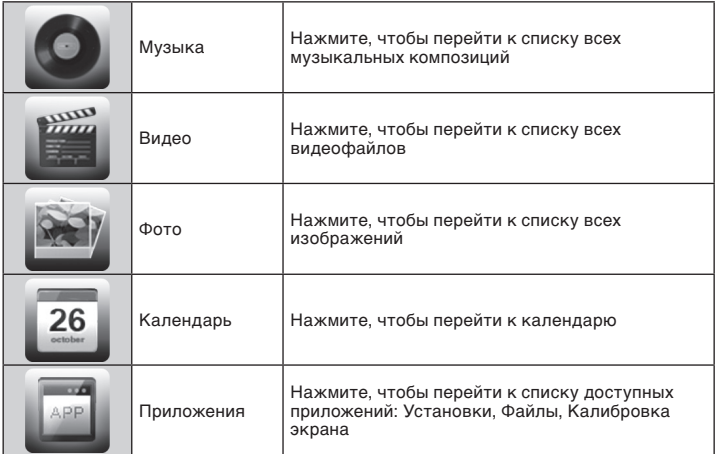

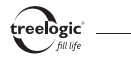

#### Чтение электронных книг

В главном меню нажмите на значок **«Книги»** - на экране отобразится список всех электронных книг. Выберите требуемую электронную книгу и нажмите на ее значок на экране устройства.

Во время чтения электронных книг доступны следующие функции:

- • **Перелистывание страниц:** нажмите кнопку **[ ]** или **[ ]** или коснитесь левой или правой части экрана для перехода к предыдущей или следующей странице соответственно.
- • **Быстрый переход вперед/назад по страницам:** нажмите и удерживайте кнопку **[ ]** или **[ ]** или коснитесь и удерживайте палец на левой или правой части экрана для быстрого пролистывания текстового файла назад или вперед соответственно.
- • **Автоматическое изменение ориентации текста:** войдите в меню «Установки» / «Другие функции» / «Автоповорот экрана» и измените значение на «Включен».
- • **Доступ к функциональному меню:** коснитесь центра экрана для вызова панели инструментов контекстного меню, включающего пункты «Возврат», «Добавить в Избранное», «Размер шрифта», «Переход на страницу», «Яркость экрана», «Работа с закладками».

#### Воспроизведение музыки

В главном меню нажмите на значок **«Музыка»** - на экране отобразится список музыкальных композиций. Выберите требуемую музыкальную композицию и нажмите на ее значок на экране устройства.

Во время воспроизведения музыки доступны следующие функции:

- • **Приостановка/запуск воспроизведения:** нажмите на значок **[ ]** на экране устройства, чтобы приостановить воспроизведение. Нажатие на значок **[ ]** на экране устройства приведет к возобновлению воспроизведения с остановленного места.
- Перемещение по трекам: нажмите на значок [ < | или [ **> •** ] на экране устройства для перехода к предыдущему/следующему треку.
- **Перемотка вперед/назад:** переместите индикатор воспроизведения влево или вправо для перемотки назад/вперед по треку.
- Изменение громкости: нажмите на значок  $\lceil \phi \rceil$  на экране устройства для уменьшения/ увеличения уровня громкости.
- • **Доступ к функциональному меню:** коснитесь центра экрана для вызова панели инструментов контекстного меню, включающего пункты «Возврат», «Режим воспроизведения», «Эквалайзер».

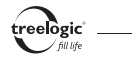

# Просмотр видео

В главном меню нажмите на значок **«Видео»** - на экране отобразится список видеофайлов. Выберите требуемый видеофайл и нажмите на его значок на экране устройства.

Во время просмотра видео доступны следующие функции:

- • **Приостановка/запуск воспроизведения:** нажмите на значок **[ ]** на экране устройства, чтобы приостановить воспроизведение. Нажатие на значок **[ ]** на экране устройства приведет к возобновлению воспроизведения с остановленного места.
- **Перемещение по видеофайлам:** нажмите на значок **[**  $\triangleleft$  **1** или **[**  $\triangleright$  1 на экране устройства для перехода к предыдущему/следующему видеофайлу.
- **Перемотка вперед/назад:** переместите индикатор воспроизведения влево или вправо для перемотки назад/вперед по видеофайлу.
- • **Изменение громкости:** нажмите на значок **[ ]** на экране устройства для уменьшения/ увеличения уровня громкости.
- **Доступ к функциональному меню:** коснитесь центра экрана для вызова панели инструментов контекстного меню.

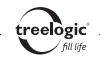

# Просмотр изображений

В главном меню нажмите на значок **«Фото»** - на экране отобразится список изображений. Выберите требуемое изображение и нажмите на его значок на экране устройства.

Во время просмотра изображений доступны следующие функции:

- **Перемещение по изображениям:** нажмите на значок **[ ◀◀ ]** или **[ ▶▶** ] на экране устройства для перехода к предыдущему/следующему изображению.
- • **Масштабирование изображения:** нажмите на значок **[ ]** на экране устройства для увеличения изображения. Нажмите на значок **[ ]** еще раз для уменьшения изображения. Нажмите на значок **[ ]** в третий раз для возврата к оригинальному виду изображения.
- • **Запуск/приостановка слайд-шоу:** нажмите на значок **[ ]** на экране устройства для запуска слайд-шоу. Нажатие на значок **[ ]** на экране устройства приведет к приостановке слайд-шоу.
- **Доступ к функциональному меню:** коснитесь центра экрана для вызова панели инструментов контекстного меню.

# Просмотр календаря

14 В главном меню нажмите на значок **«Календарь»** - на экране отобразится сетка календаря на выбранный месяц выбранного года.

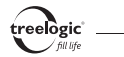

# Управление файлами

В главном меню нажмите на значок **«Приложения»** - на экране отобразится список доступных приложений. Выберите раздел «Файлы» и нажмите на его значок – на экране отобразится список всех файлов и папок. Выберите требуемую папку и нажмите на ее значок – на экране отобразится список файлов, сохраненных в выбранной папке. Выберите требуемый файл и нажмите на его значок - на экране отобразится всплывающая панель инструментов для работы с файлами.

Во время управления файлами доступны следующие функции:

- • **Запуск файла:** в панели инструментов нажмите на значок **[ ]** выбранный файл запустится в соответствующем приложении ридера.
- • **Удаление файла:** в панели инструментов нажмите на значок **[ ]** на экране отобразится диалоговое окно удаления файла.

Для возврата к предыдущему меню нажмите на значок **[ ]**.

# Настройка ридера

В главном меню нажмите на значок **«Приложения»** - на экране отобразится список доступных приложений. Выберите раздел «Установки» и нажмите на его значок – на экране отобразится список всех доступных настроек: Дисплей, Язык, Время и дата, Другие функ-

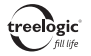

ции. Выберите требуемый пункт настроек и нажмите на его значок – на экране отобразится меню выбранного пункта. Выберите нужное значение выбранной настройки и нажмите на его значок.

Во время изменения настроек доступны следующие функции:

- • **Настройка экрана:** в данном пункте доступно изменение яркости подсветки экрана, а также времени подсветки.
- **Выбор языка:** в данном пункте доступен выбор языка системного меню.
- • **Установка даты и времени:** в данном пункте можно установить текущую дату и время.
- • **Настройка других функций:** в данному пункте можно настроить автоматический поворот экрана при чтении книг, обновить медиатеку, восстановить удаленные файлы, просмотреть информацию о системе.

# Калибровка экрана

В главном меню нажмите на значок **«Приложения»** - на экране отобразится список доступных приложений. Выберите раздел «Калибровка» и нажмите на его значок – на экране отобразится калибровочный интерфейс. Прикоснитесь к центру курсора во всех предложенных позициях, после чего калибровка будет успешно завершена.

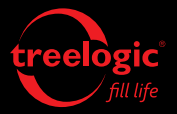

info@treelogic.ru www.treelogic.ru